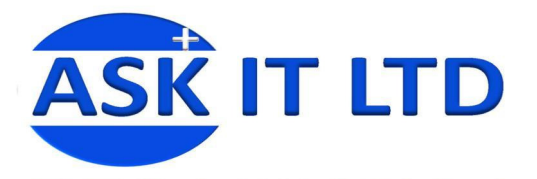

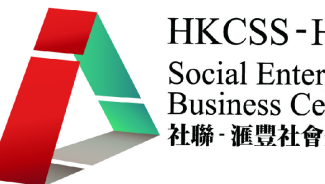

# 銷售管理系統**(**零售及餐飲業**)**

# **C02A2**

課堂二

**2009/11/12(**星期四**) 6:00PM-9:00PM** 

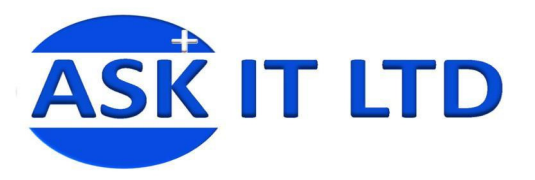

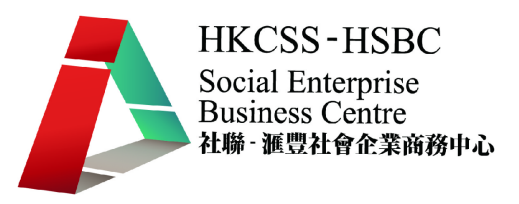

#### 大綱: 1. 如何製作零售結算單及報告

- 2. 如何輸入及管理主要文件的數據資料,包括:
	- 貨品文件
	- 供應商文件
	- 客戶文件

#### 一、 零售工作站結算

當店舖營業時間完結後,便需進行每日銷售結算,結算當日之生意額。

#### **1)** 每日之零售工作站結算

要處理每日銷售結算工作,便要進入「門市管理」→「每日銷售結算」

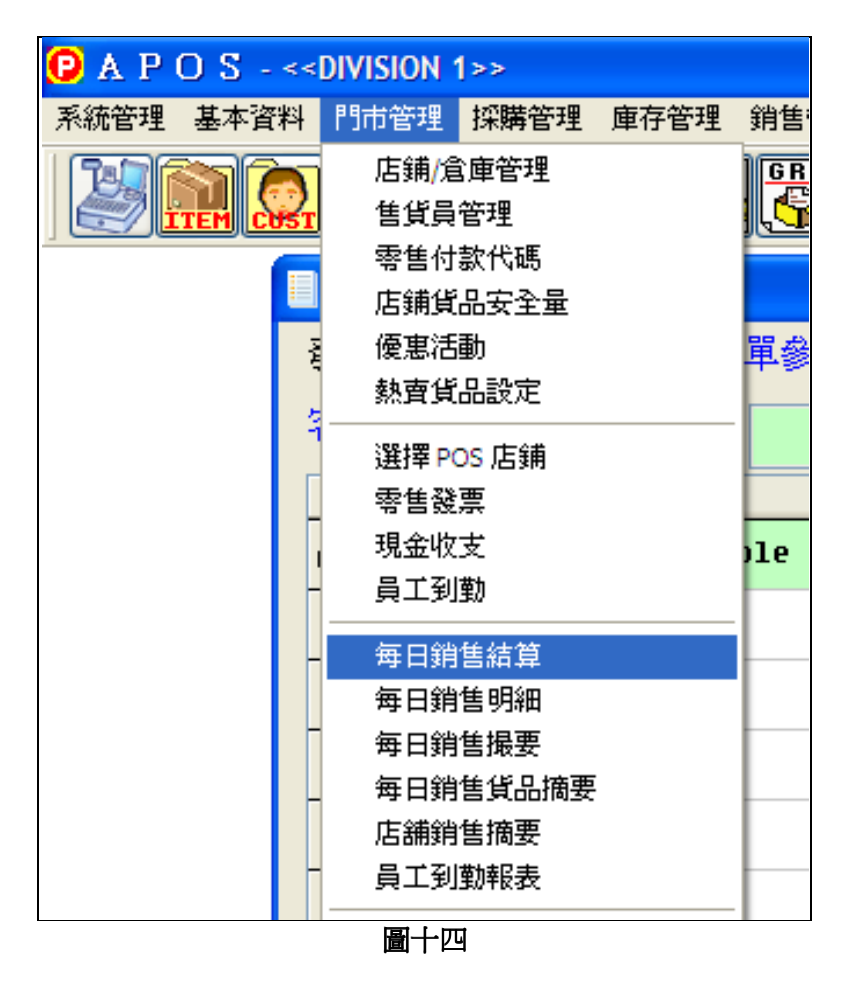

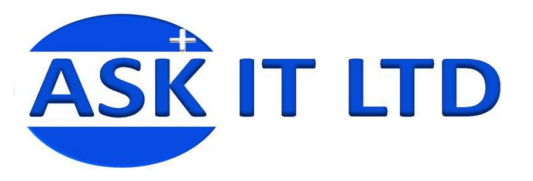

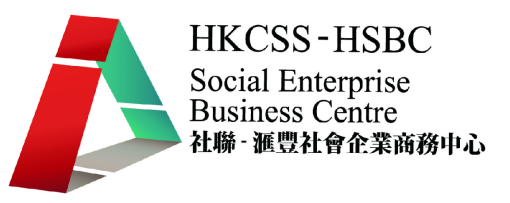

#### $\blacklozenge$ 結算程序

- 一般的零售工作站結算程序如下:
- I. 按下工作站結算按鈕。
- II. 出現工作站銷售時段結算,選擇要結算的零售工作站。
- III. 按下確定。

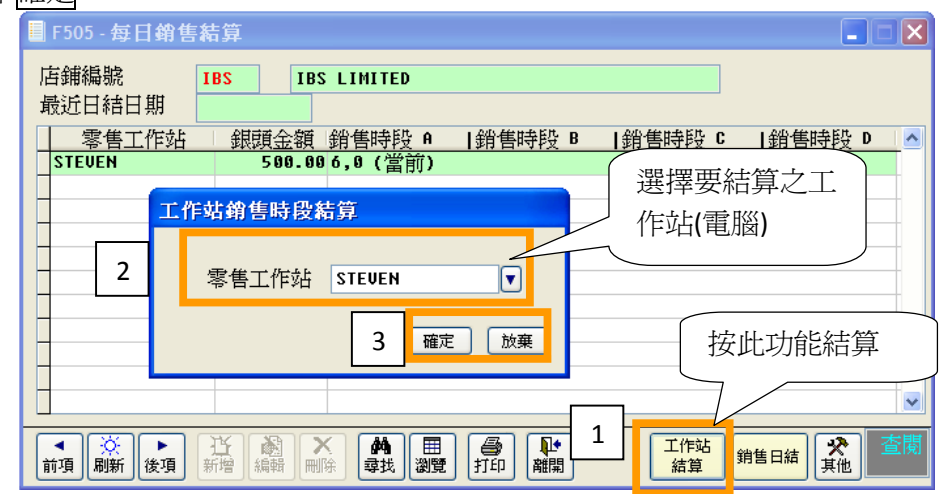

#### 圖十五

- I. 可以先打印銷售摘要進行對數。
- II. 然後便可以進行銷售時段結算,並按 YES。
- III. 最後可以列印出埋數紙。

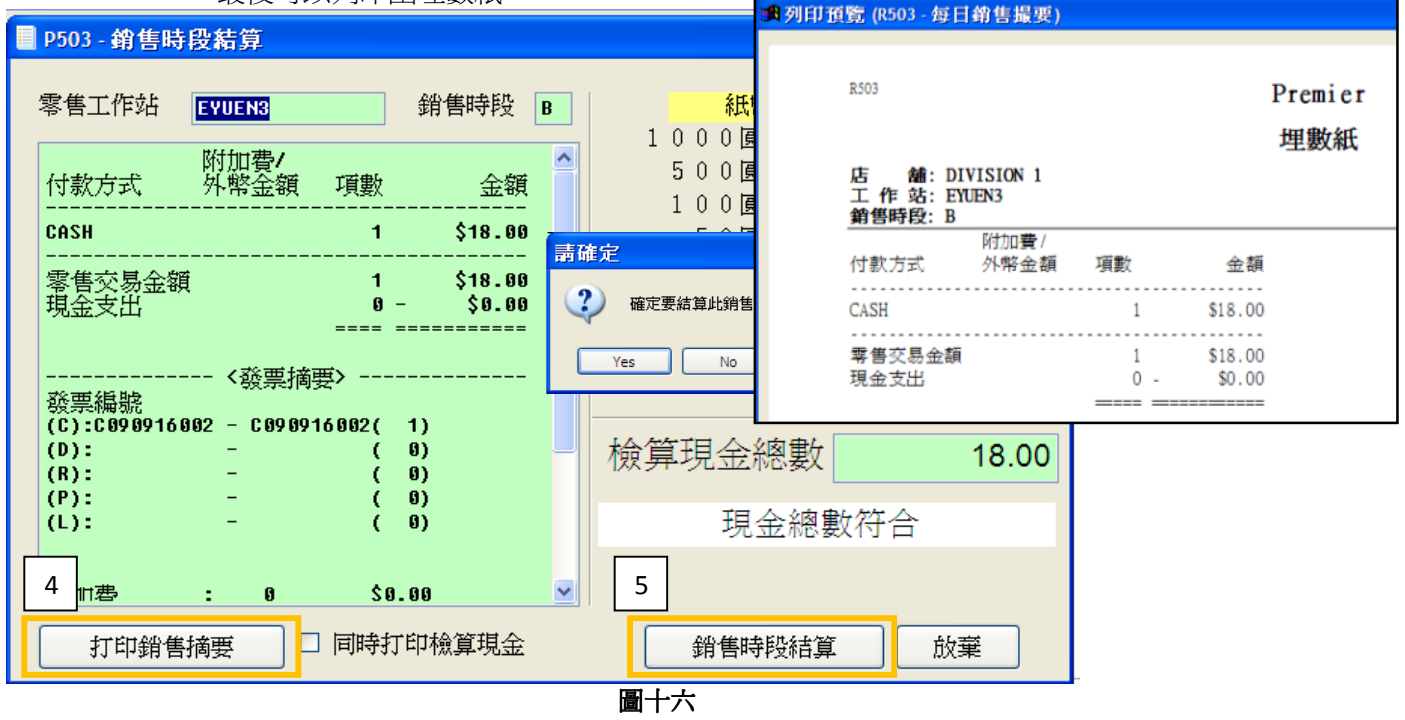

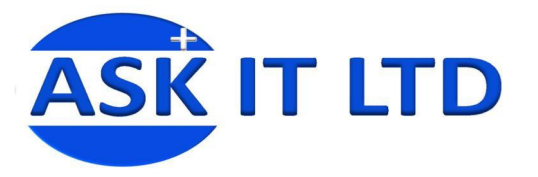

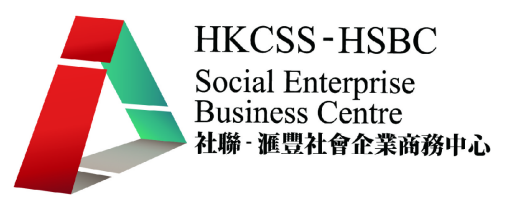

# 二、 每日銷售日結處理

### **1)** 每日銷售結算

當完成工作站的銷售結算,便可以進行每日銷售日結來統計每天所有時段及工作站的銷 售情況。日結的一般程序如下:

- I. 先確定所有工作站己完成結算,
- II. 按銷售日結按鈕。
- III. 按 Yes 確定日結。
- IV. 系統生成日結表。

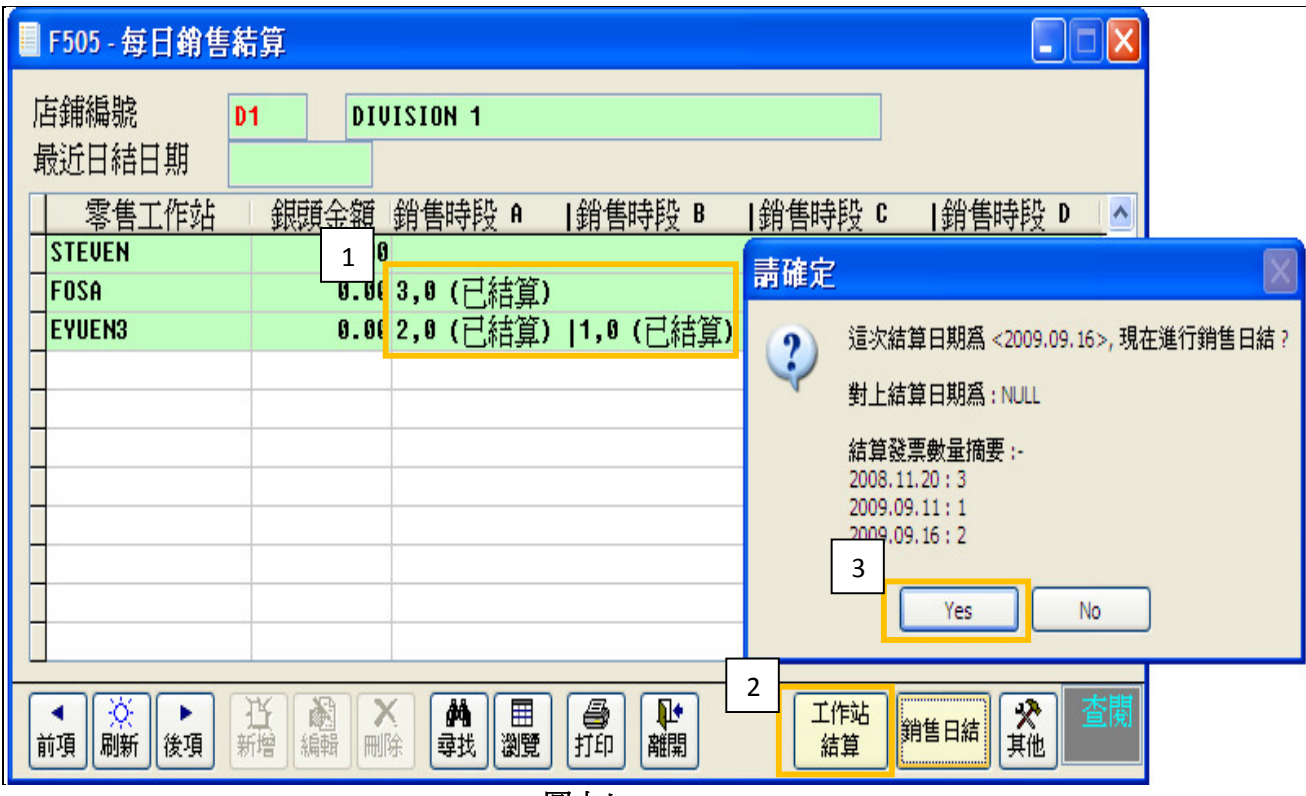

圖十七

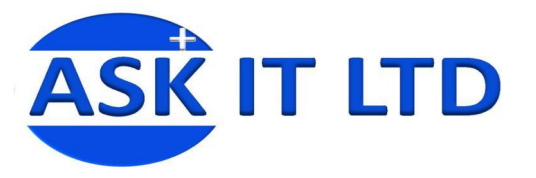

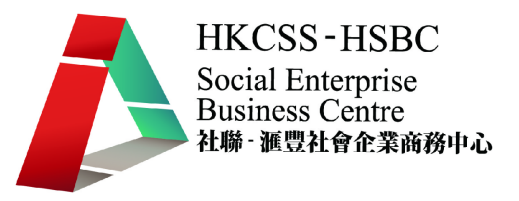

# **2)** 每日銷售明細報表

零售管理內有不同之銷售報表,使用者能即時看到銷售情況、生意金額、貨品狀況等。 每日結算後,便可生產「每日銷售明細」供查閱或列印。進入菜單中的「門市管理」→ 「每日銷售結算」。

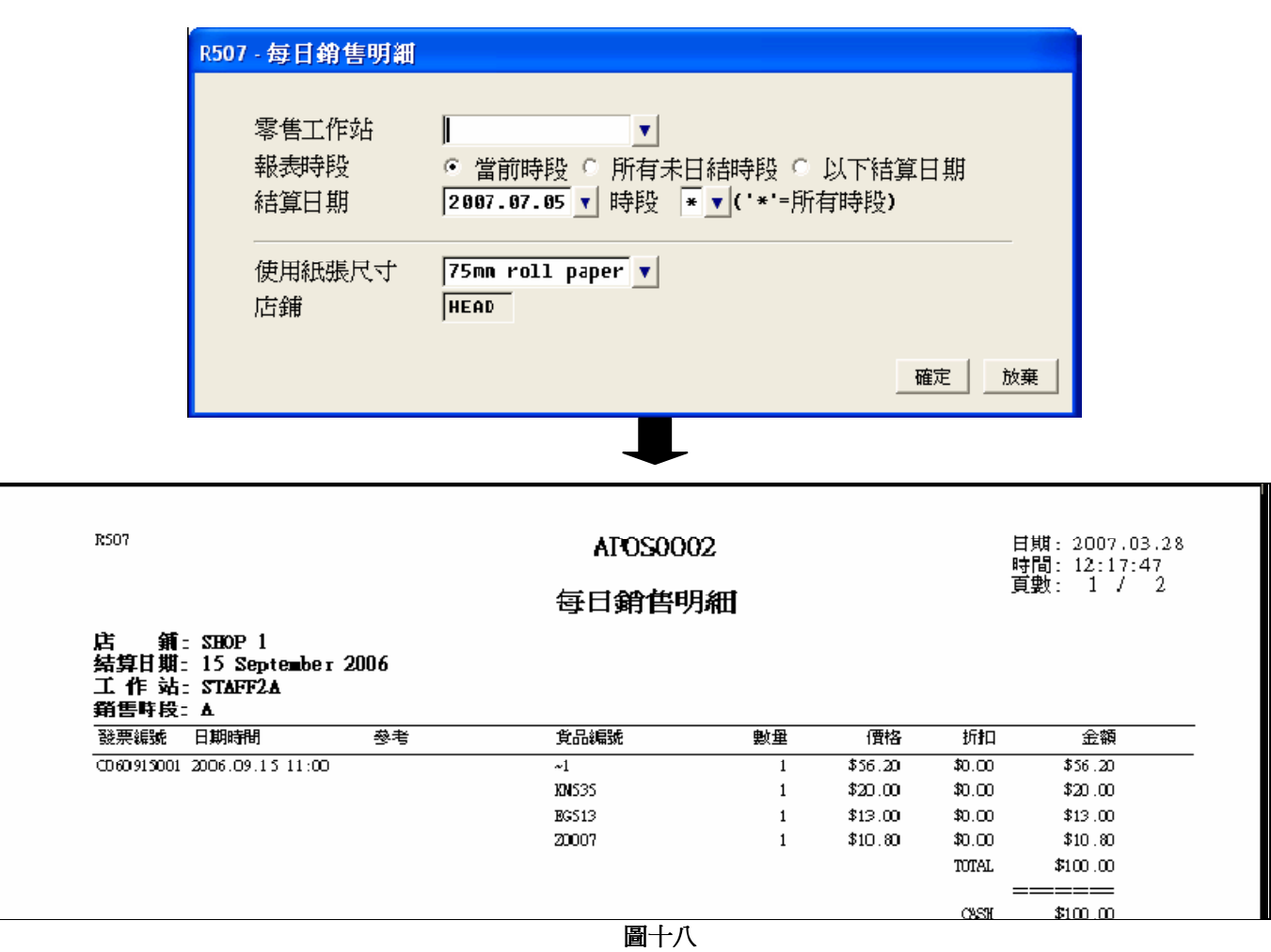

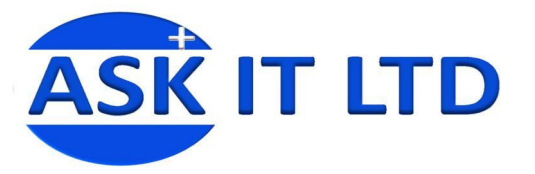

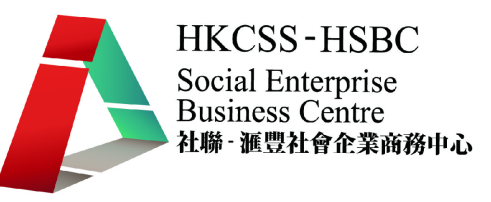

# **3)** 每日銷售撮要報表

每日結算後,便可生產「每日銷售撮要」供查閱或列印。撮要報表簡單匯報了收入金額及 其來源。在菜單中選擇「門市管理」「每日銷售明細」可進行此工作。

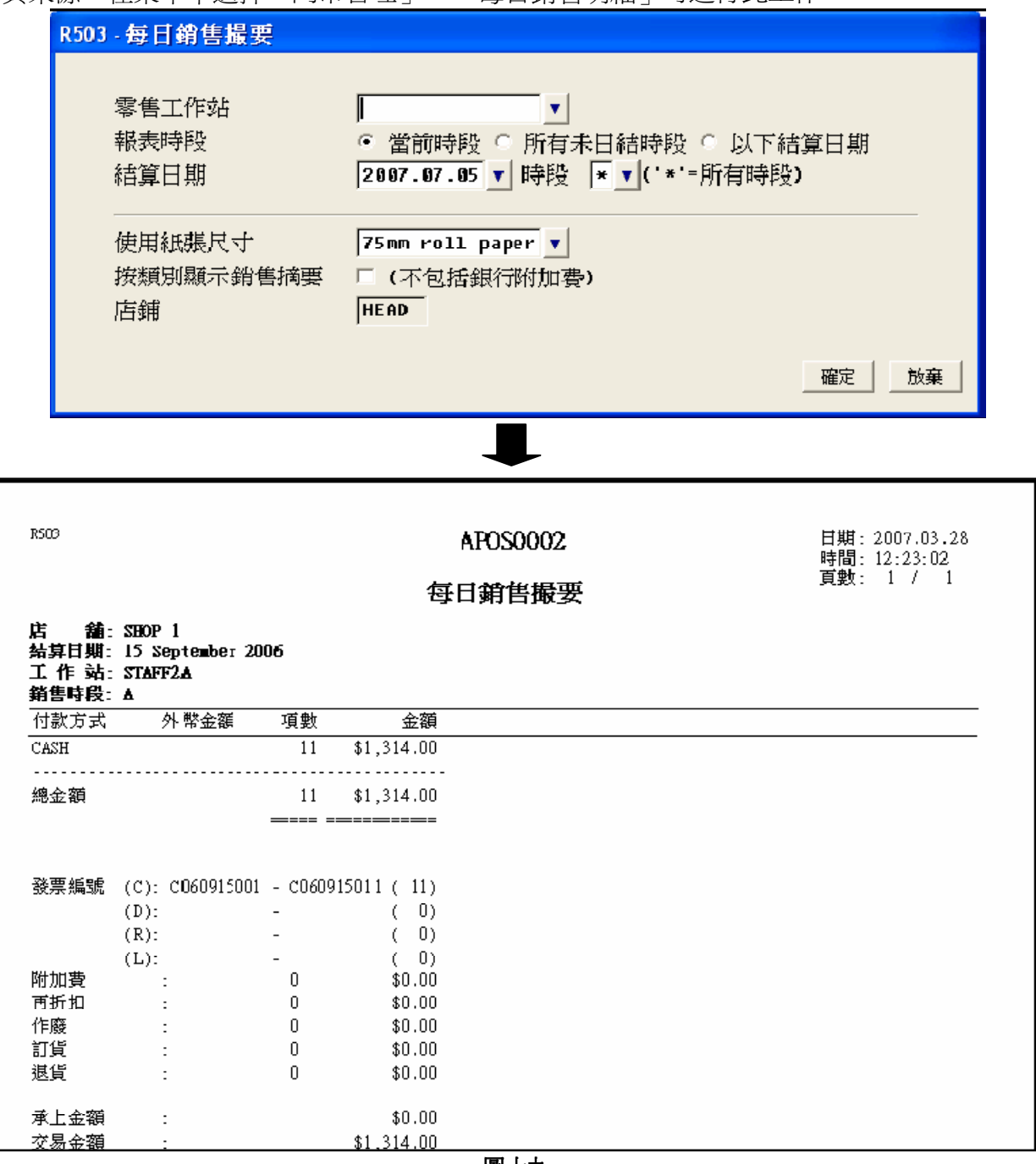

圖十九

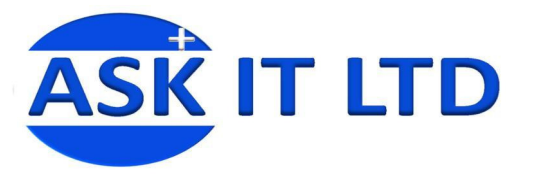

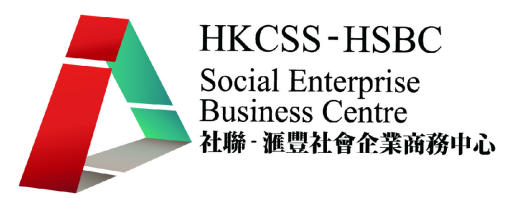

#### **4)** 每日銷售貨品摘要報表

此報表扼要地匯報了貨品銷售、退貨及訂貨的數量,以方便查看熱售貨品、運送訂貨等資料。在 菜單中選擇「門市管理」「每日銷售貨品摘要」。

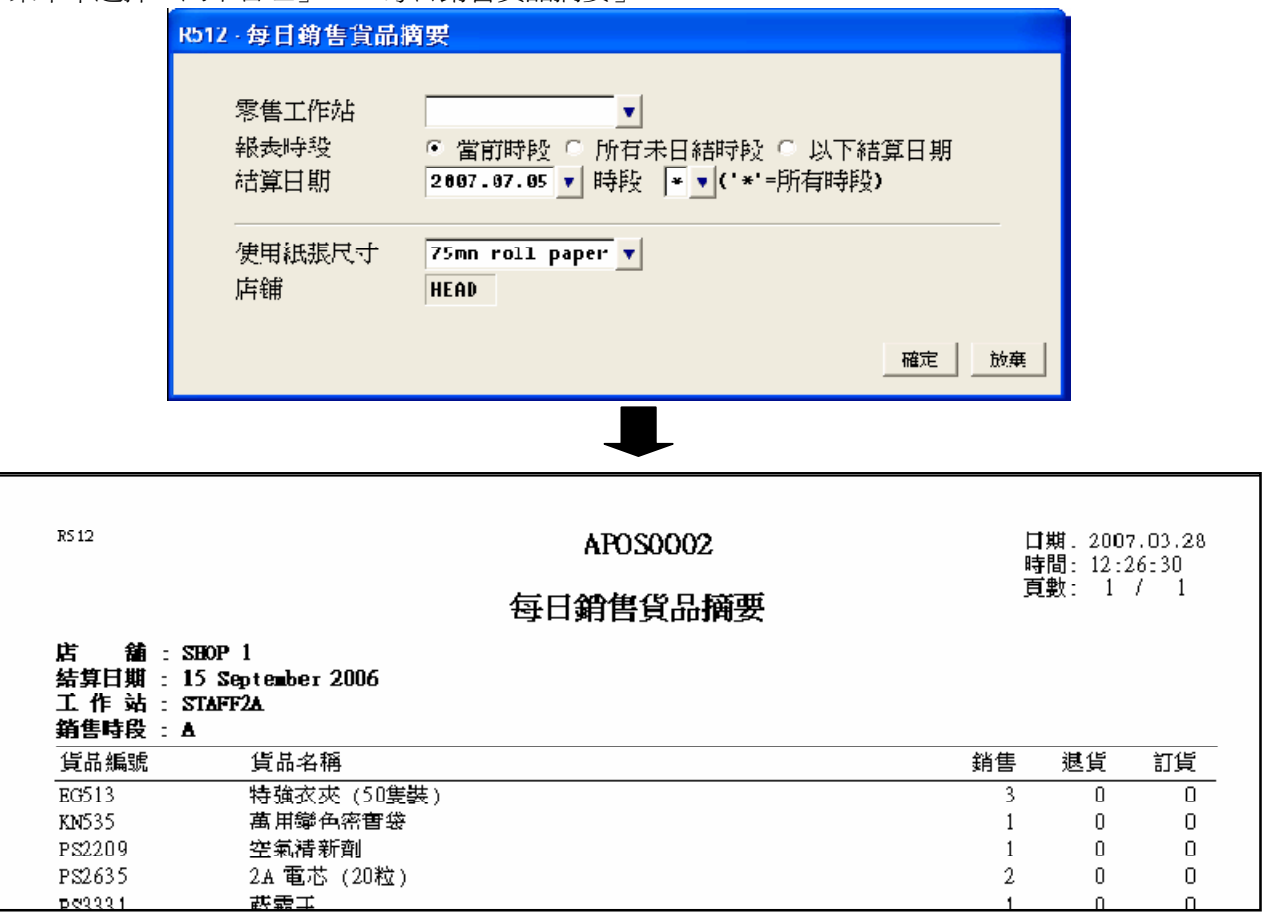

圖二十

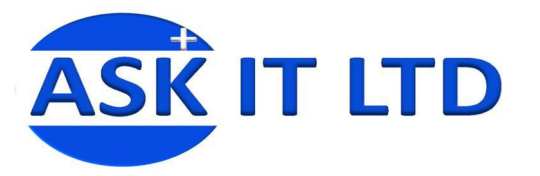

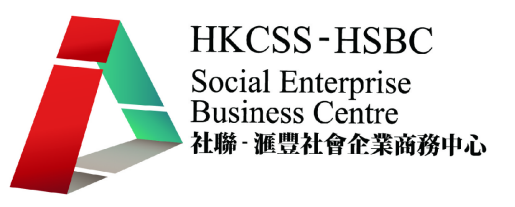

#### 三、 貨品數據資料管理

#### **1)** 貨品類別管理

設定貨品類別可將商品分門別類,以利管理及分析使用。另外,在不同範圍的數量時,系 統會取其相對的價錢。貨品類別管理分別有三個層次:

- A) 貨品類別一管理
- B) 貨品類別二管理
- C) 貨品類別三管理

在菜單中選擇「基本資料」 → 「貨品類 別」,然後可以選擇貨品類別一、二或三管 理。 而這三個類別的資料修改都大同小異,通 常只會使用類別一便足夠,類別二和三都是有 進入貨品類別一,便可修改貨品類別的代碼、名 稱、貨品分類(選擇庫存或非庫存)、銷售數量對 應價格等資料。

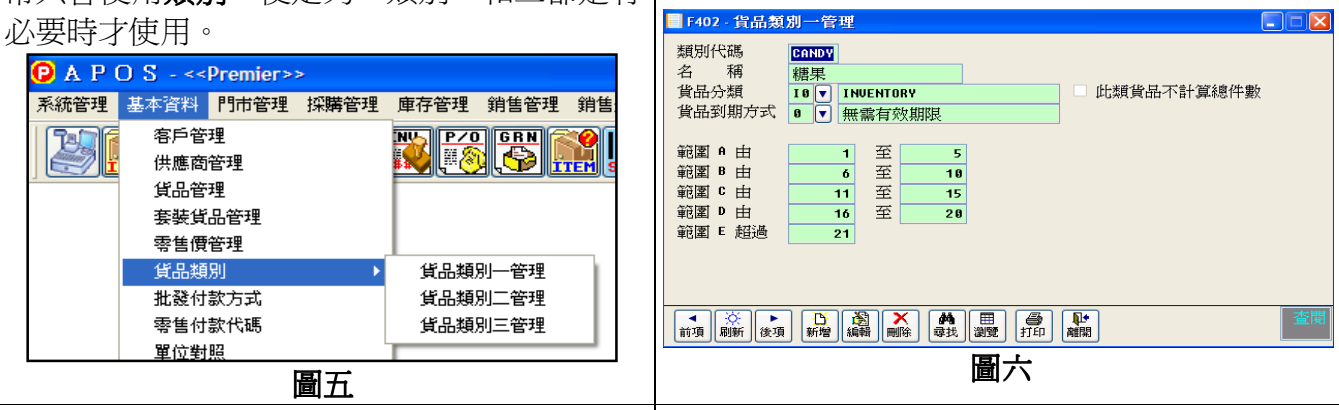

進入貨品類品二,便可設定類別二的類別代 碼,屬於那個類別和名稱。

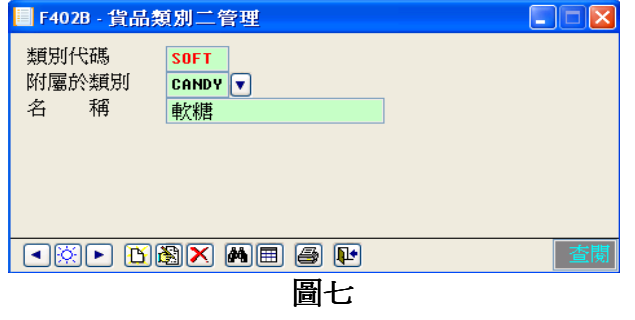

進入貨品類品三,便可以設定類別三的類別代 碼,屬於類別一或類別二和名稱。

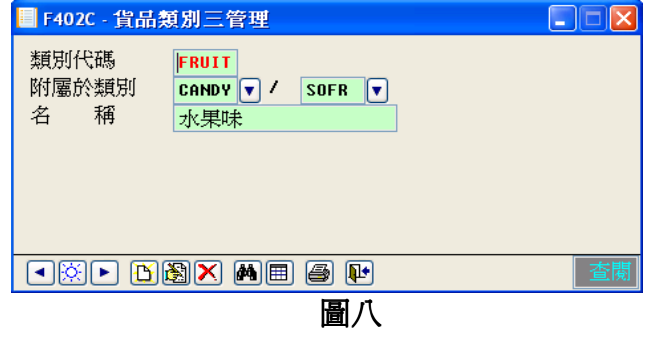

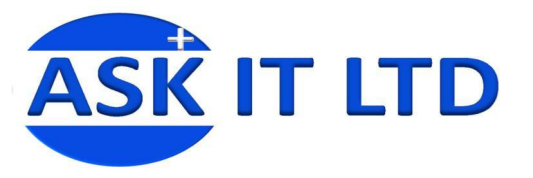

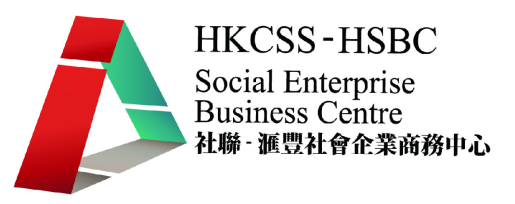

# **2)** 貨品基本資料

選擇「基本資料」→「貨品管理」(或 **htm**j),會開出貨品管理的視窗(如圖七)。 附錄一含有貨品管理中可輸入的資料欄及其功能。

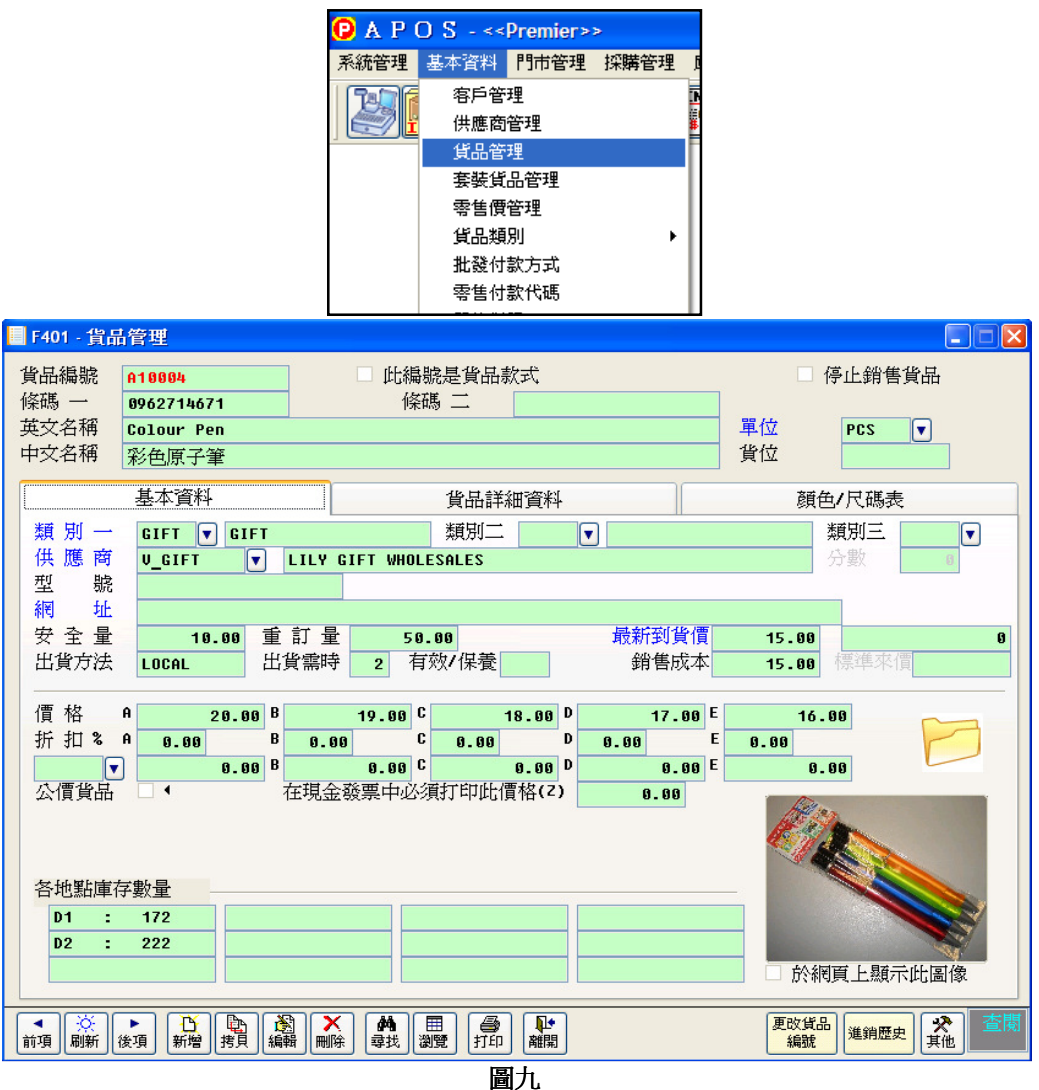

系統可以匯入 Excel 格式的文件,並提供模板方便作大量數據輸入。 位置:「系統」→「匯入資料」→匯入貨品主文件

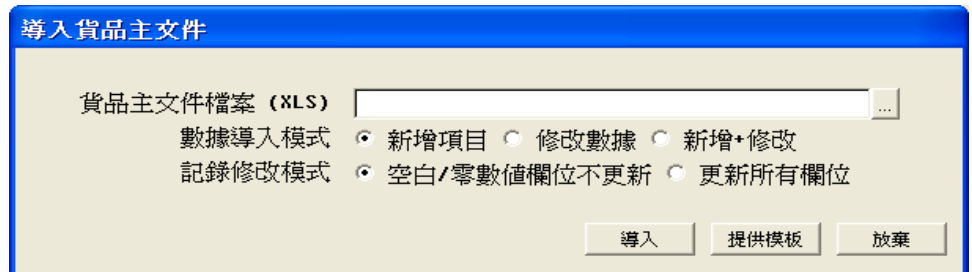

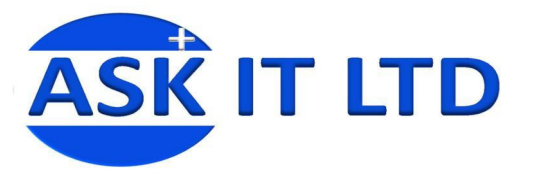

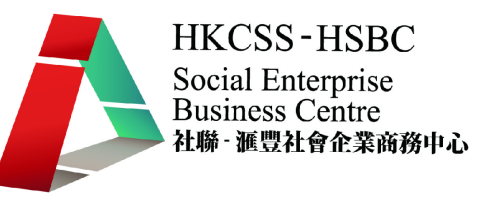

 $\begin{array}{c} \hline \end{array}$ 

- **3)** 貨品條碼製作
	- 條碼列印方法一
		- 1) 可以於「採購管理」→「貨品條碼貼紙」內選取要列印之貨品標籤。

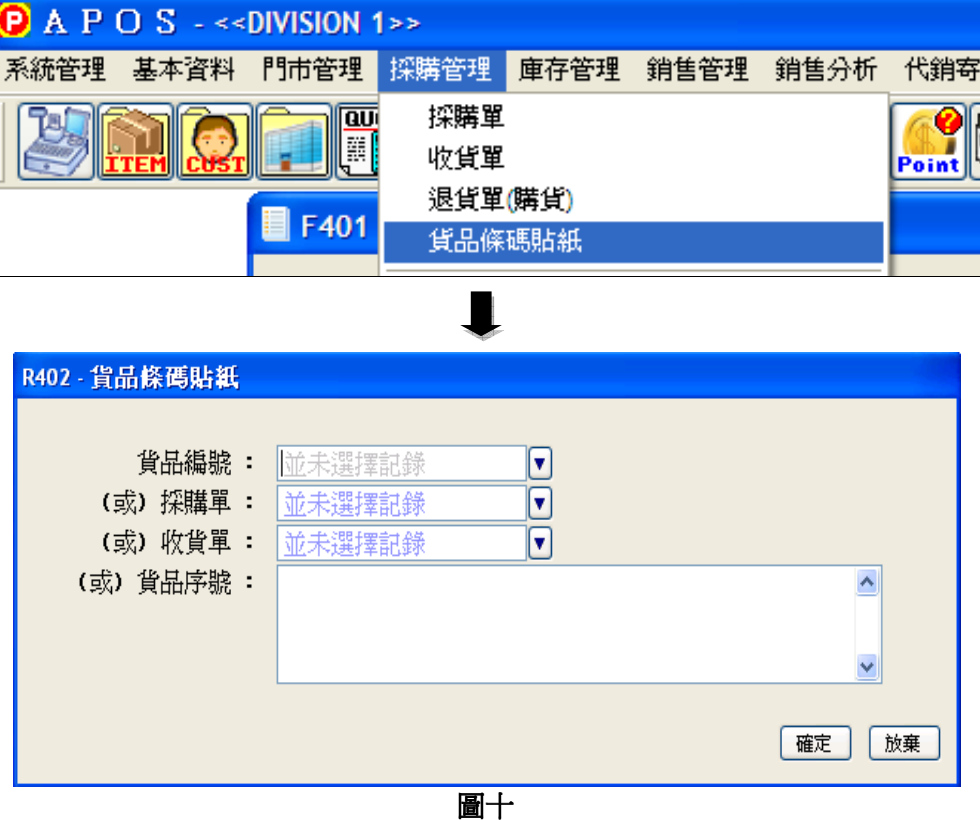

2) 選擇好後並按確定,會出現下圖,然後選擇所需列印的貨品、設定貼紙尺寸等等, 便可進行列印。

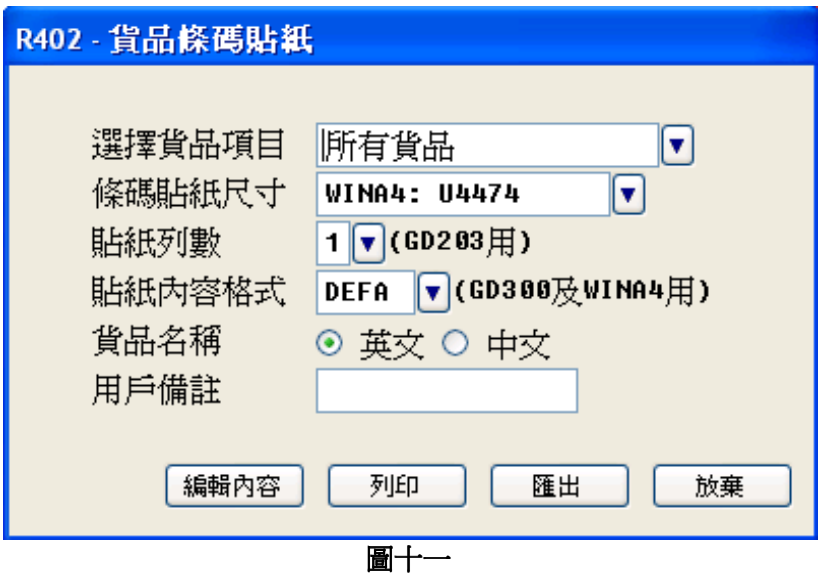

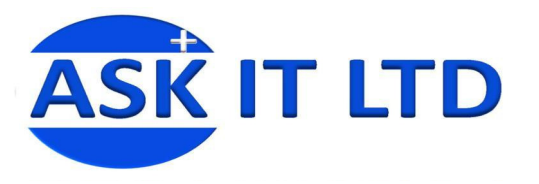

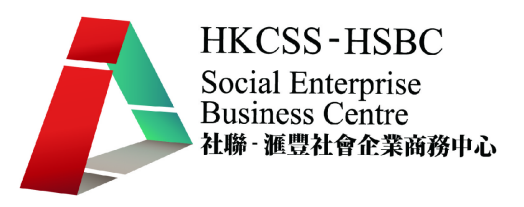

• 條碼列印方法二

當完成「收貨單」後,用戶可於收貨單之列印功能中列印貨品標籤,並選擇 4. 條碼貼 紙。

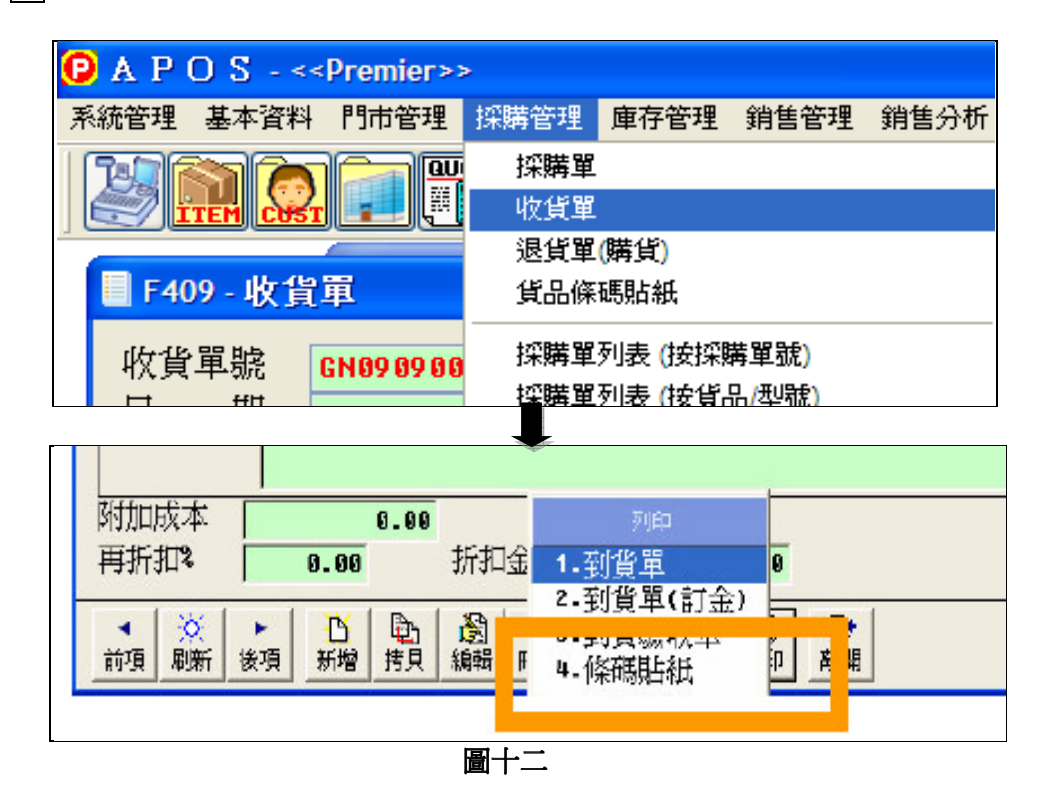

• 條碼列印方法三

在「貨品主文件」中,用戶同樣可在列印功能中列印貨品標籤。

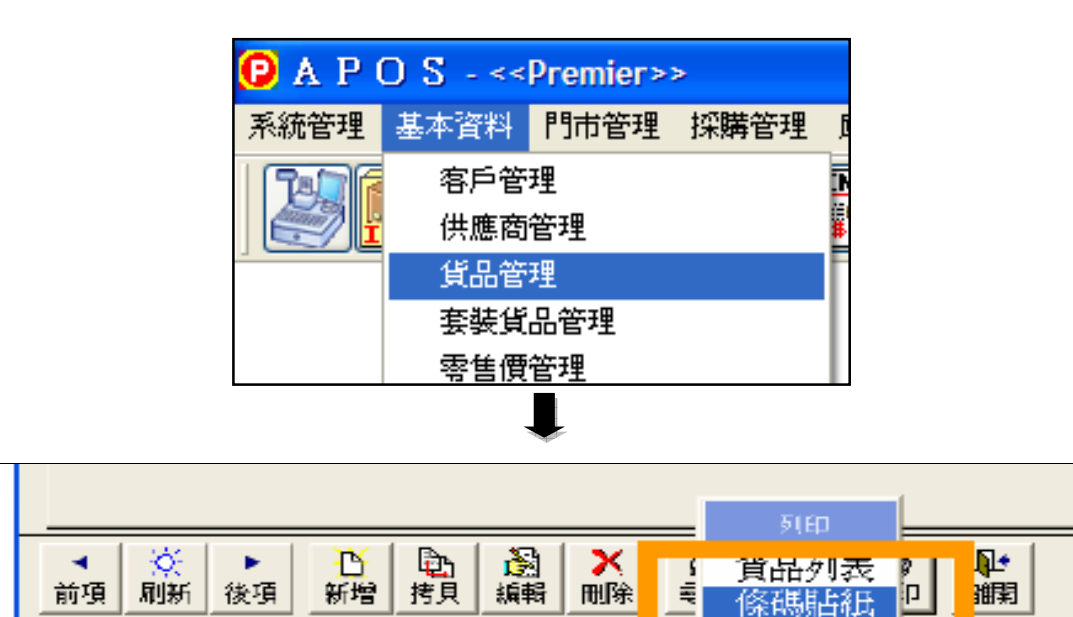

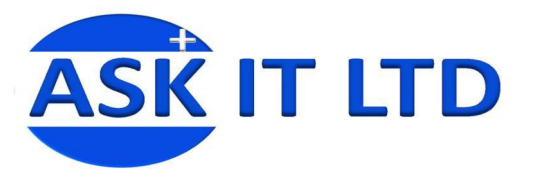

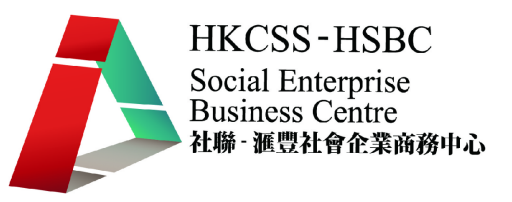

# **4)** 貨品目錄

這個功能可以將所有或多項貨品的資料製作成目錄,以便店員或客人檢視。 在菜單中選擇「基本資料」→「貨品管理」,然後在底下的工具列選列印→貨品目錄。

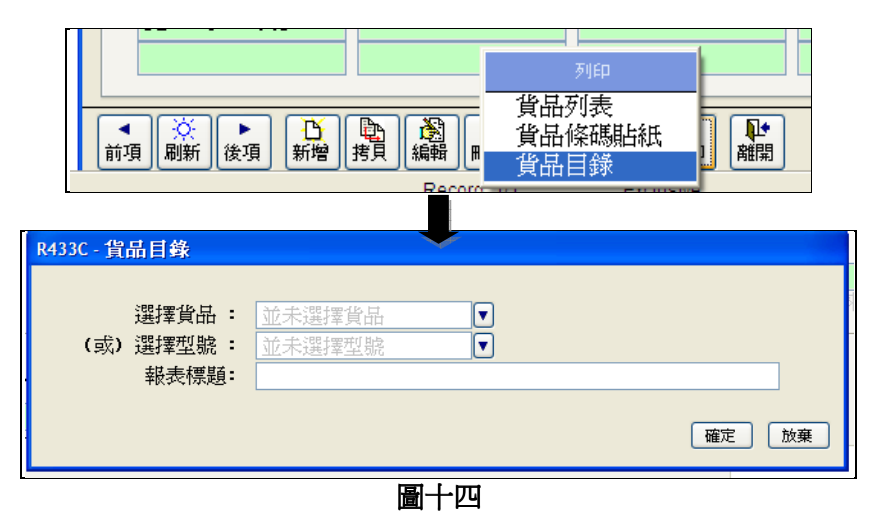

以下便是貨品目錄的列印預覽。

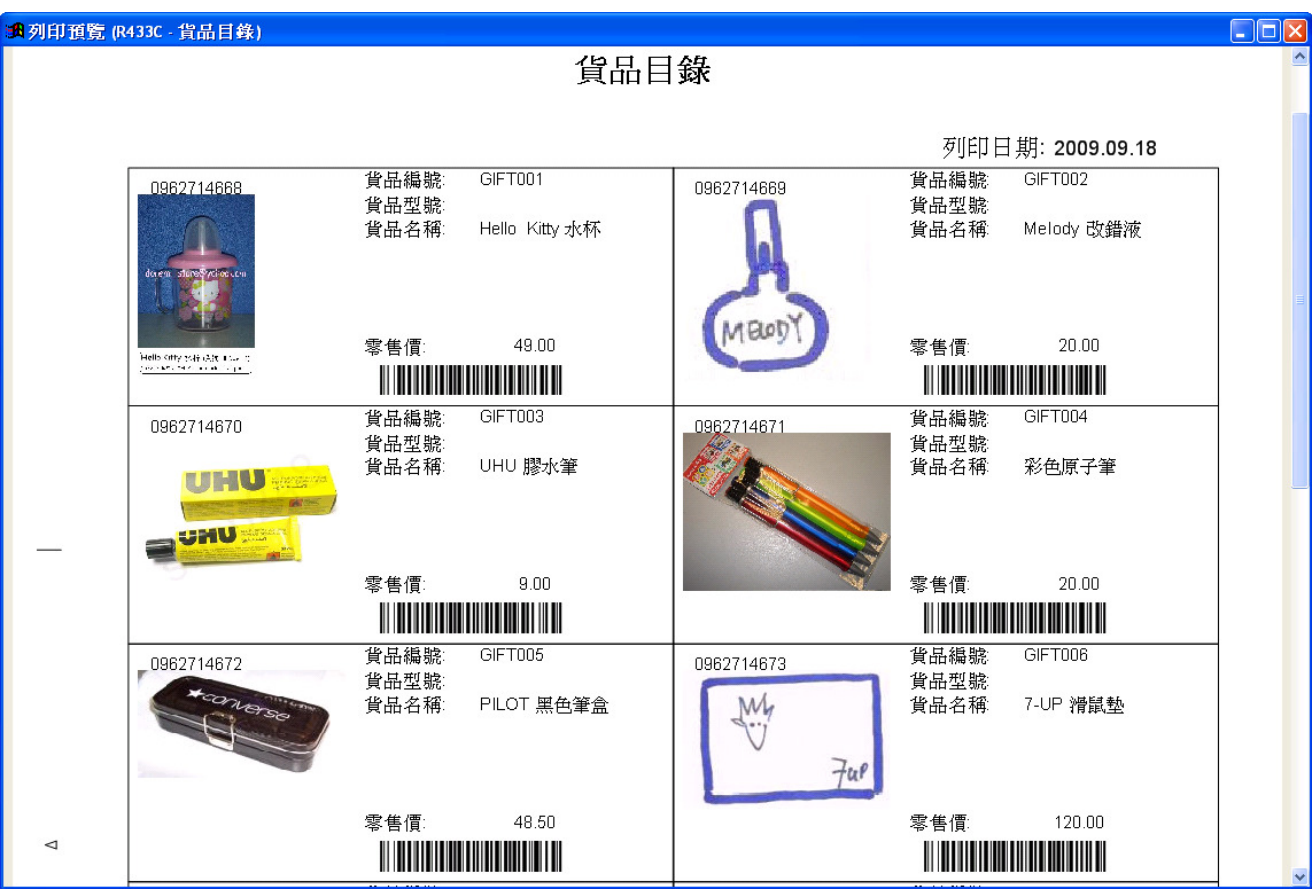

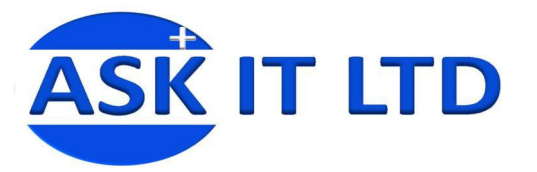

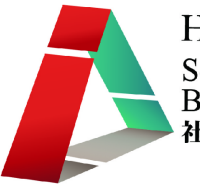

**HKCSS-HSBC** Social Enterprise<br>Business Centre<br>社聯 - 滙豐社會企業商務中心

# 四、 供應商主文件

**1)** 基本資料:此項功能幫助處理供應商的基本數據,包括供應商名字、地址、聯絡方法、

産品等。在菜單中選擇「基本資料」→「供應商管理」(或 <mark>11)</mark>、附錄二包括供應商管理 可填入的資料欄位及其功能。填入所需資料然後儲存,便完成輸入並可修改此供應商的資 料。

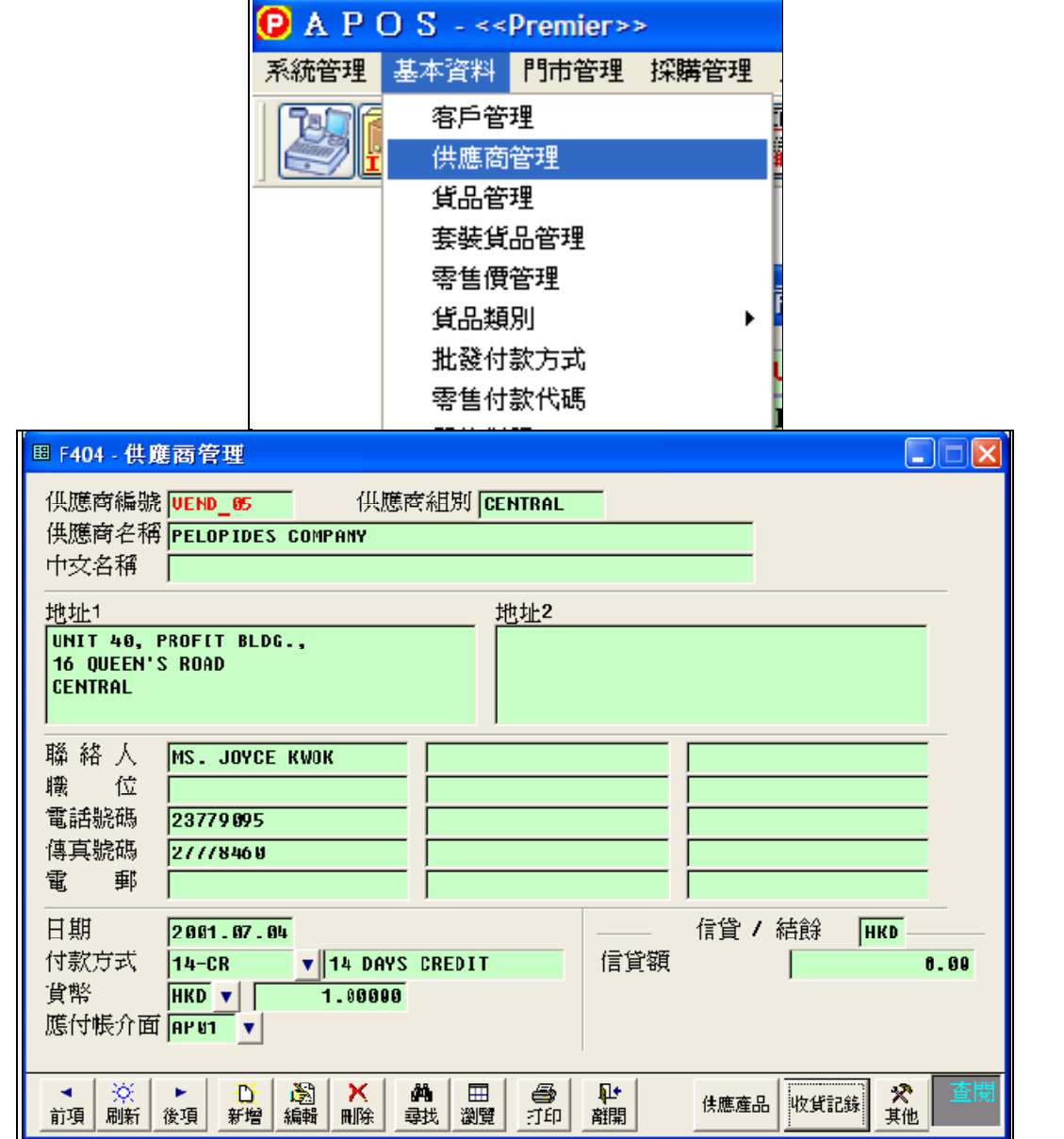

圖十五

系統可以匯入 Excel 格式的文件,並提供模板方便作大量數據輸入。

位置:「系統」→「匯入資料」→匯入供應商主文件

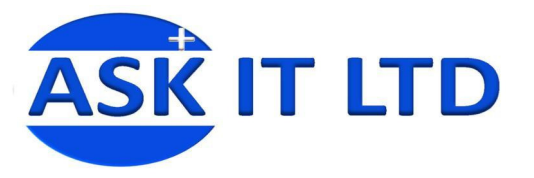

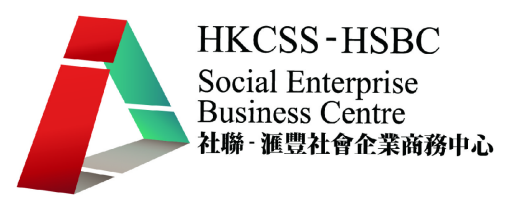

# **2)** 供應商郵遞貼紙及信封打印

當完成供應商的基本資料輸入,使用者便可以選擇適當的供應商,列印出印有其郵寄地址 的貼紙。

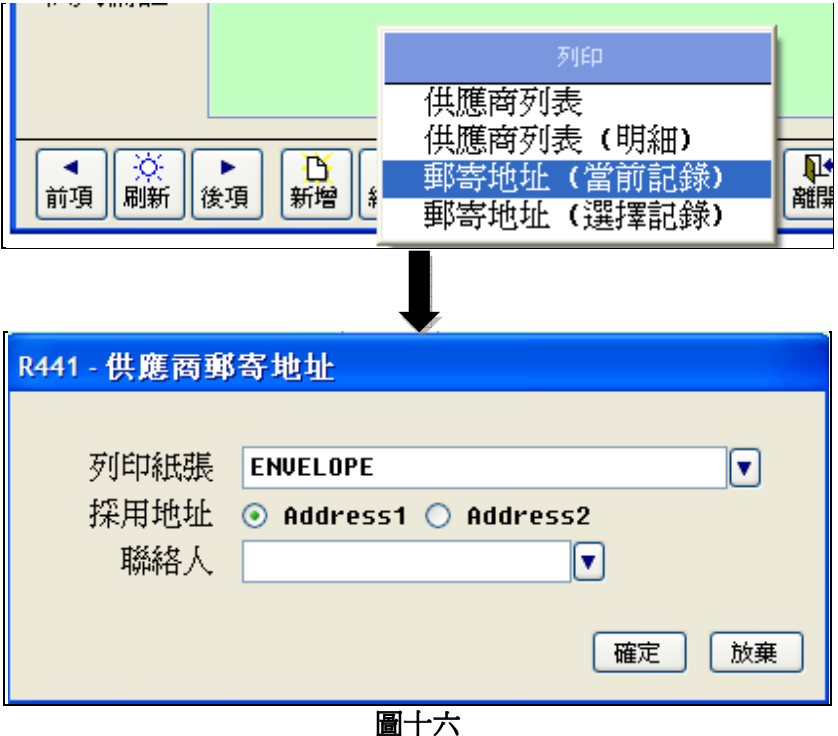

# 五、 客戶主文件

1) 基本資料:此項功能幫助處理客戶的基本數據,包括客戶的名字、送貨地址、聯絡方法、 會員設定等。在菜單中選擇「基本資料」→「客戶管理」(或 <mark>金</mark>)。**附錄三**包括客戶管理 可填入的資料欄位及其功能。填入所需資料然後儲存,便完成輸入並可修改此客戶的資料。

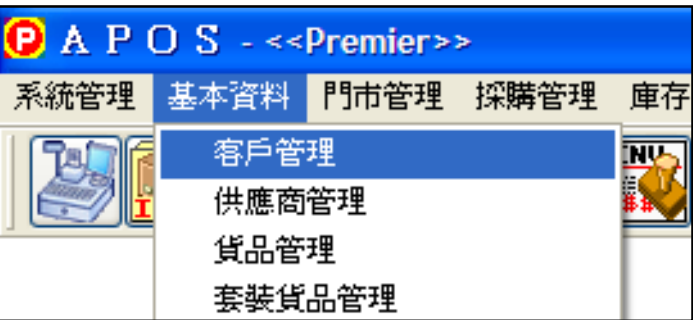

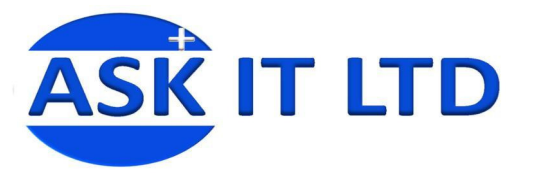

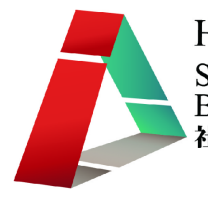

HKCSS-HSBC Social Enterprise<br>Business Centre<br>社聯·滙豐社會企業商務中心

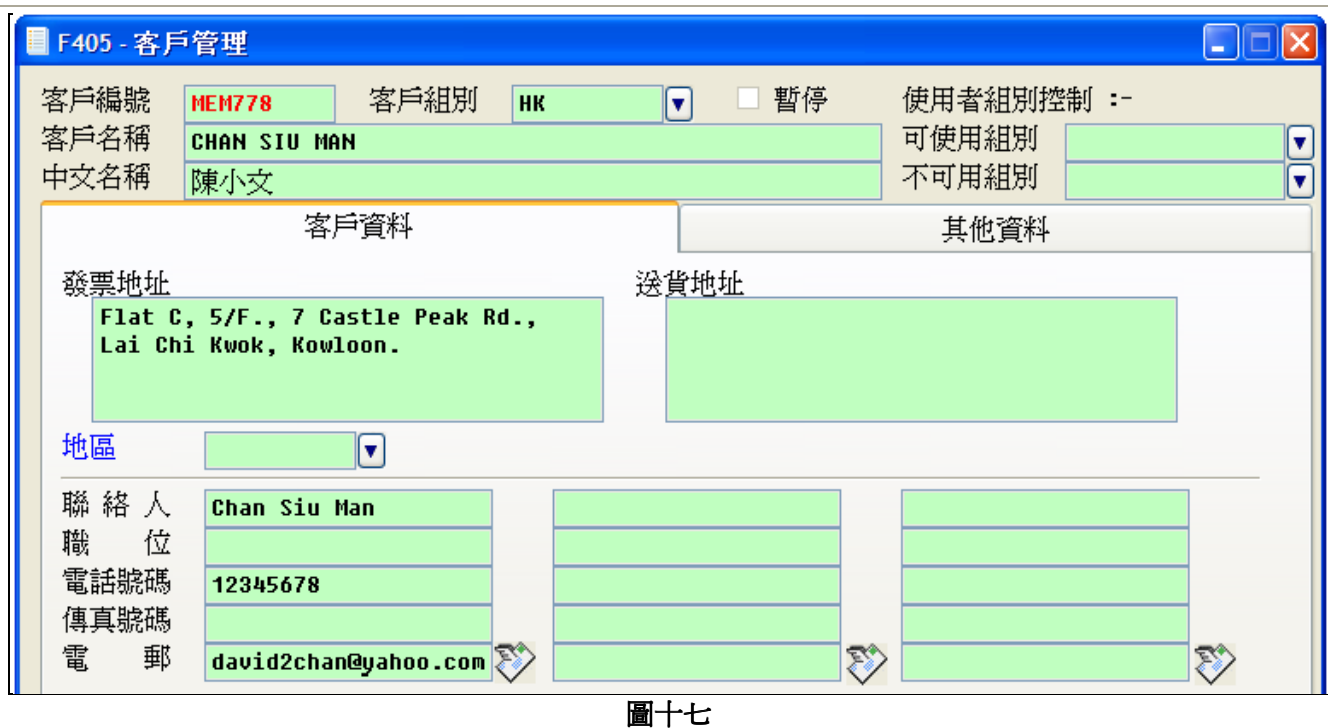

系統可以匯入 Excel 格式的文件,並提供模板方便作大量數據輸入。

位置:「系統」→「匯入資料」→匯入客戶主文件

#### 2) 客戶郵遞貼紙及信封打印

當完成客戶的基本資料輸入,使用者便可以選擇相對的客戶,列印出印有其郵寄地址的貼 紙。

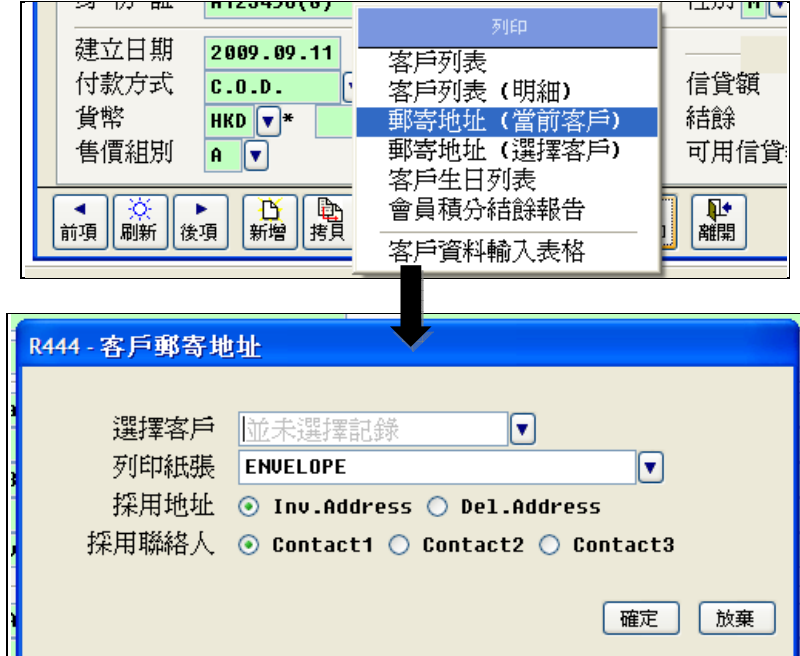

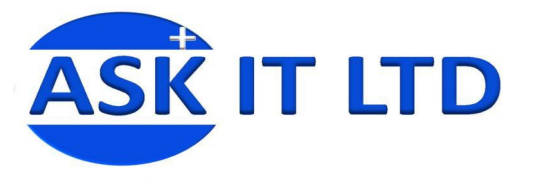

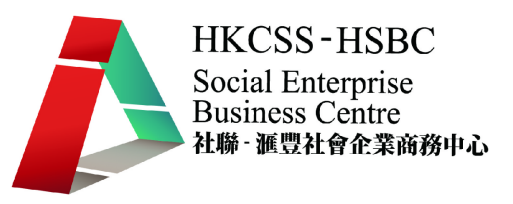

# 附錄一 貨品基本資料

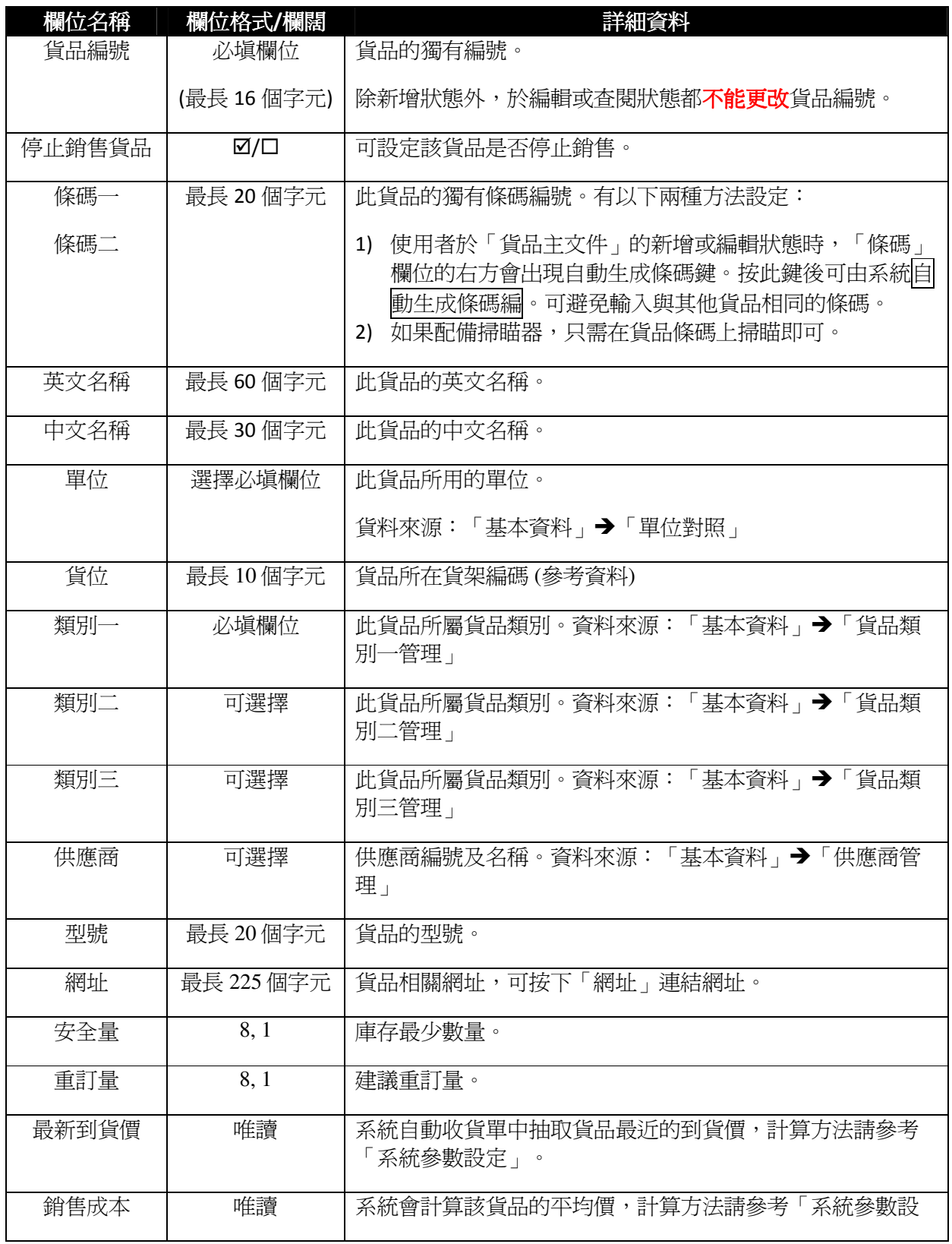

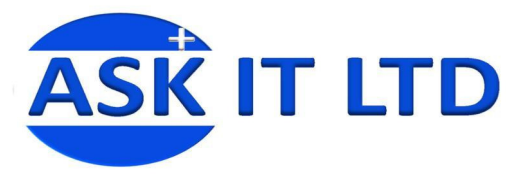

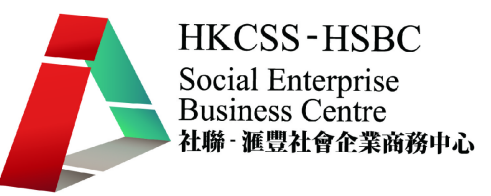

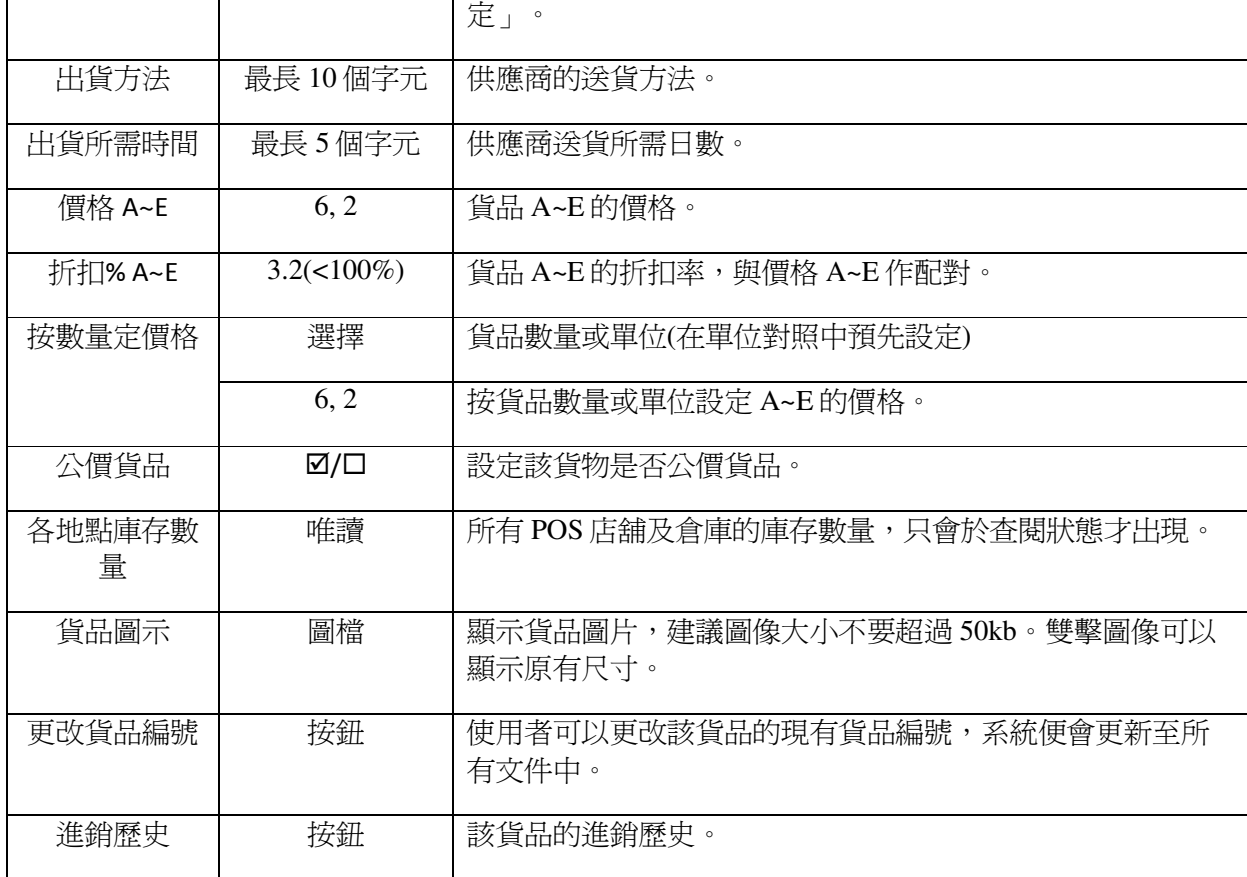

# 附錄二 供應商主文件

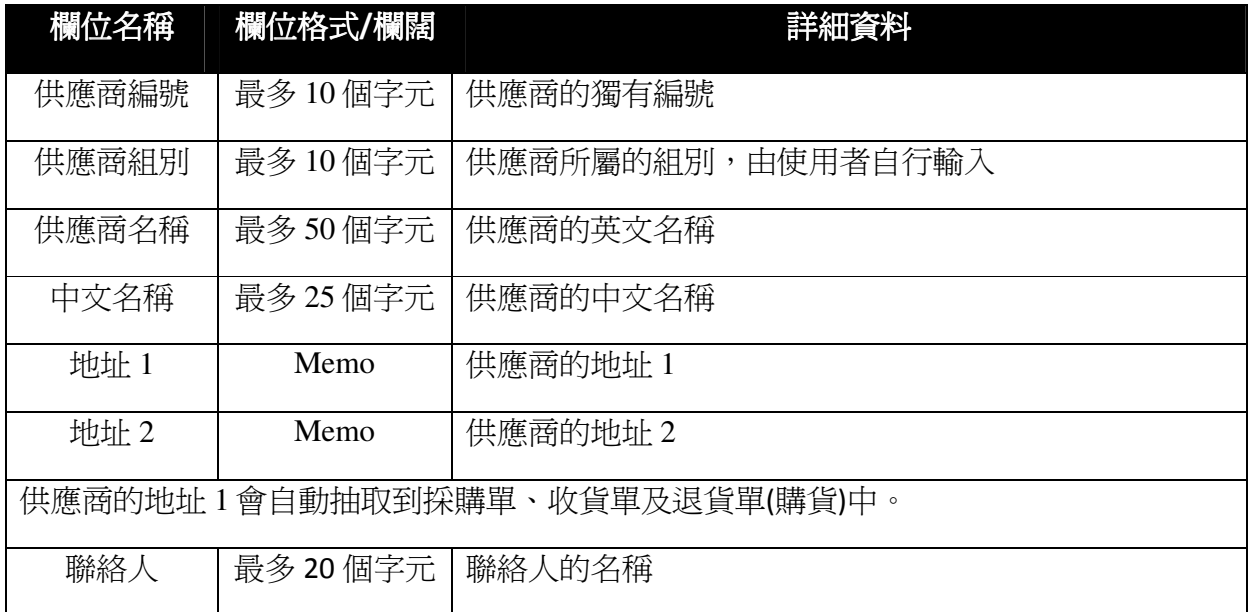

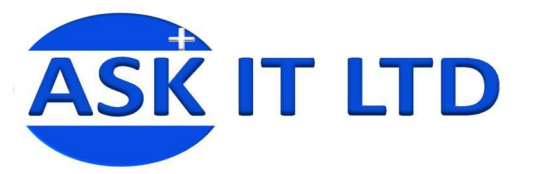

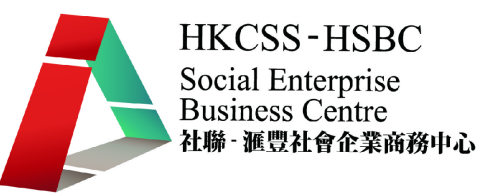

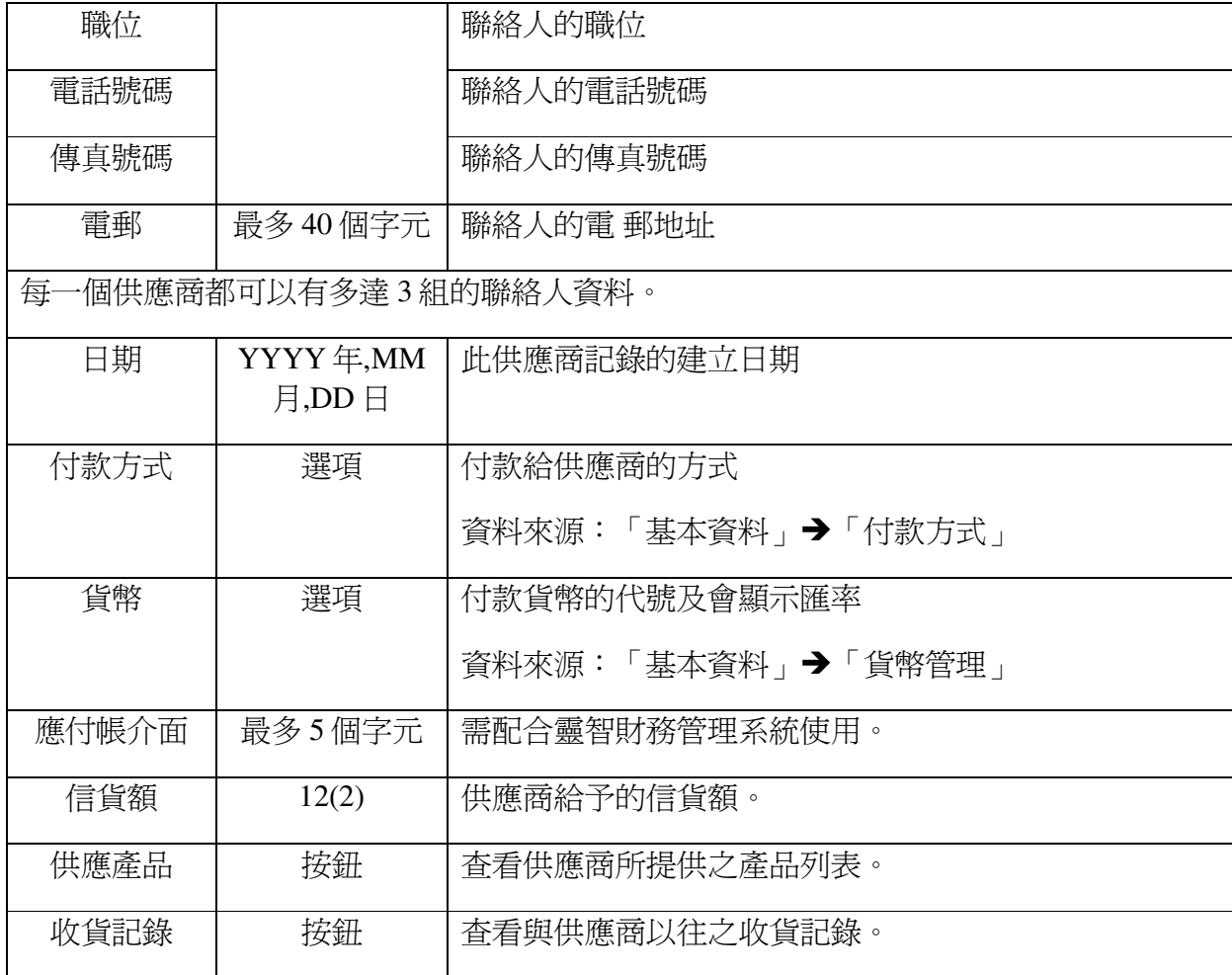

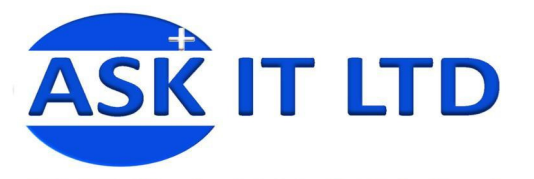

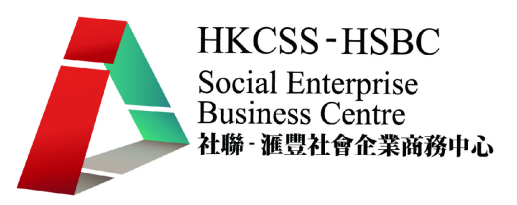

# 附錄三客戶主文件

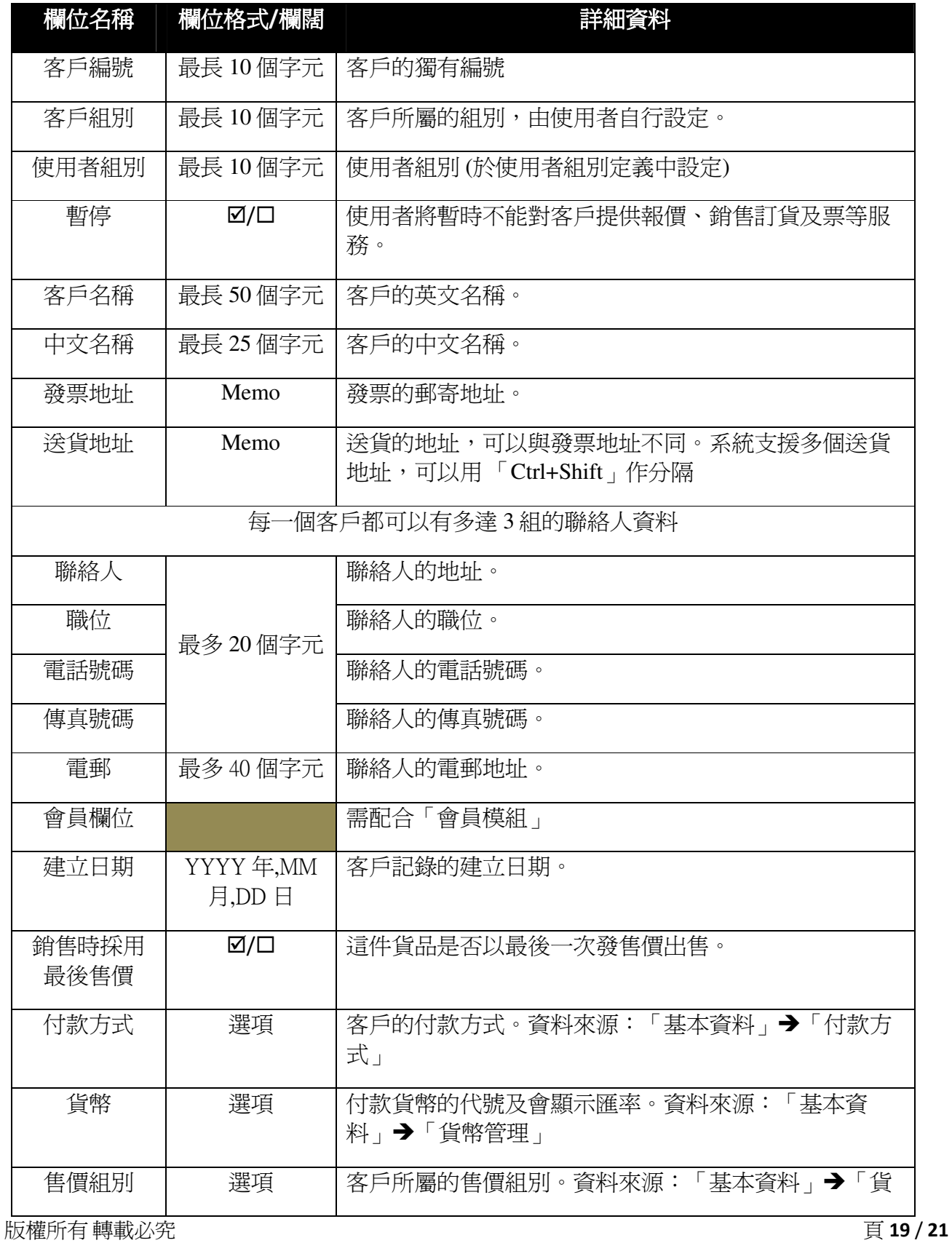

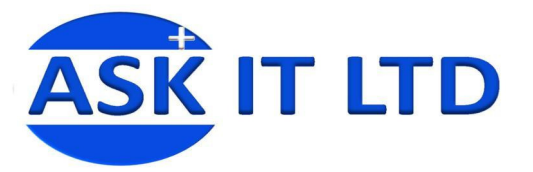

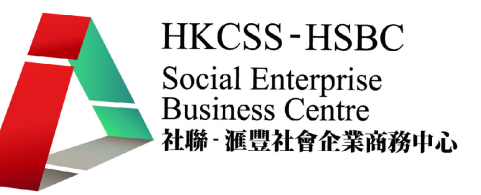

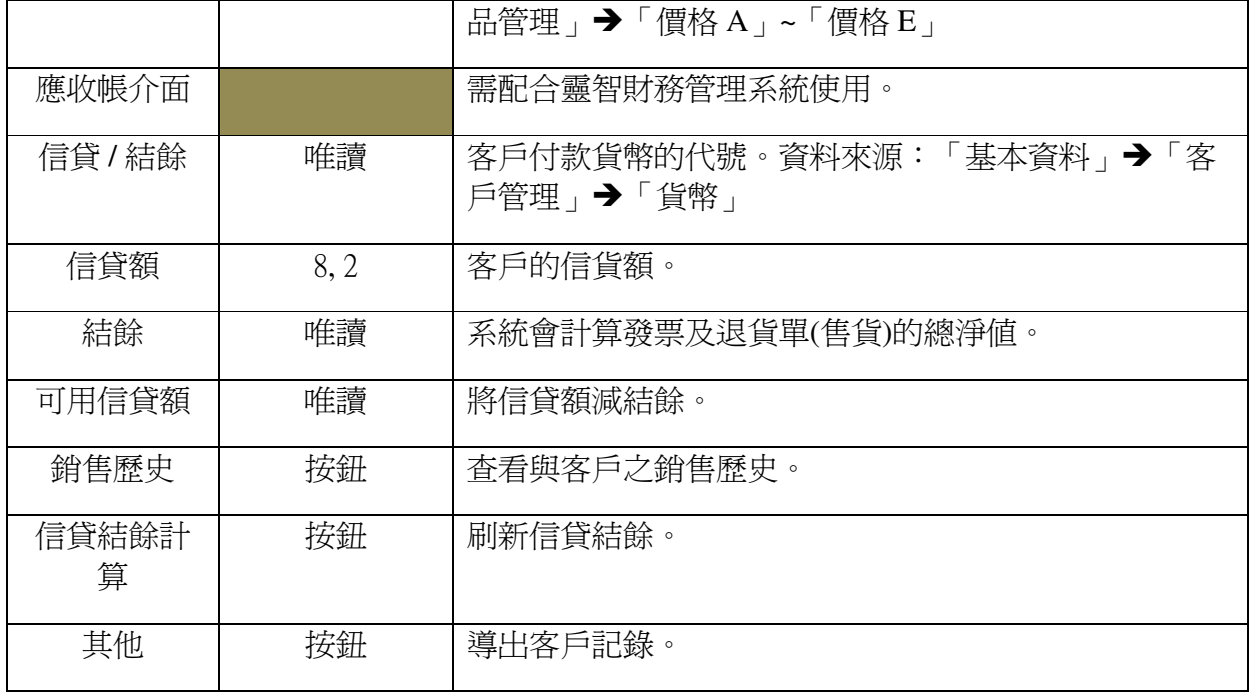

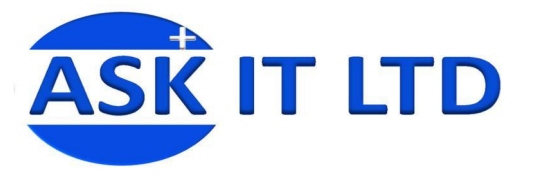

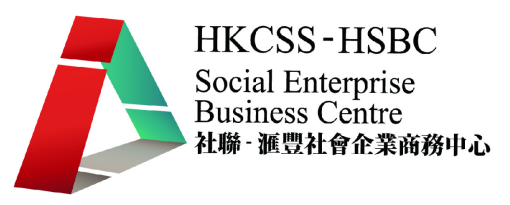

#### 附錄三匯入資料

除了從系統中直接輸入資料外,也可以把在 Excel 輸入好的資料匯入系統中。 在選單中選取「系統管理」「匯入資料」,便可匯入不同文件的資料。

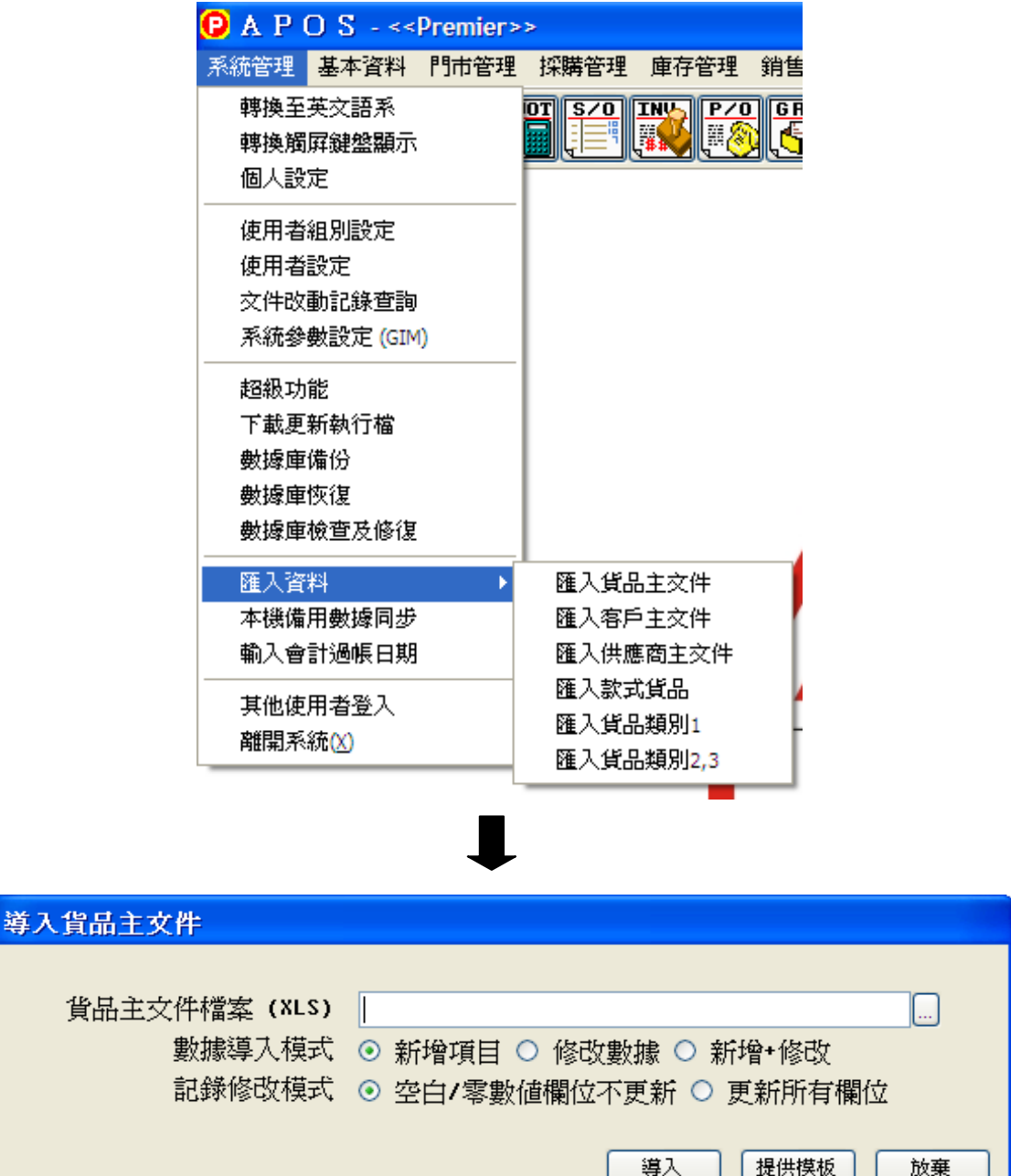